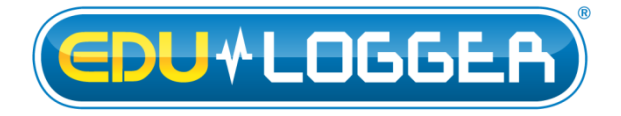

# **Edu-Logger Blood Pressure Logger Sensor Guide 900-232**

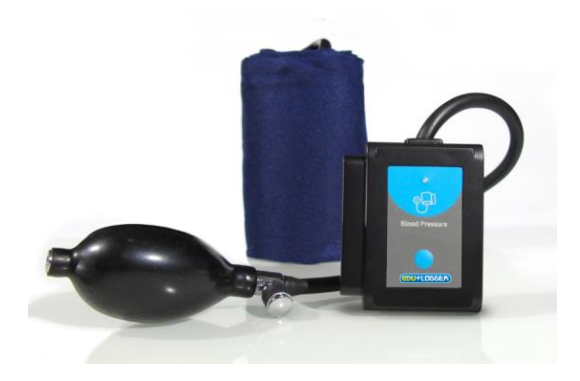

# **Edu-Logger blood pressure logger sensor 900-232**

The Edu-Logger blood pressure sensor can be used for any science experiment or activity which involves blood pressure measurements such as in the fields of Exercise Science, Biology, Physiology, Human Health, etc.

The sensor comes pre-calibrated so you can start experimentation right out of the box using this guide.

Hundreds of possible experimental subjects that can be done with the 900-232 sensors are: exercise studies, human health studies, athlete comparisons, blood pressure abnormalities, and many more.

The blood pressure sensor uses the following units of measure:

- Millimeters of mercury (mm Hg): A standard non-SI pressure measurement.
- Analog arbitrary units (Arb): An arbitrary value used to demonstrate waveforms without a unit.
- Millimeters of mercury and analog arbitrary units (mm  $Hg + Arb$ ): A combination of both units.

The blood pressure sensor measures the gas pressure in cuff attached to the subject arm. This pressure is equal to the pressure operated on the subject arm.

The heart beats affects this pressure and creates very small fluctuations in the gas pressure. These fluctuations are similar to what are heard under blood pressure check.

The sensor hardware and firmware separates the average pressure and the pressure fluctuations and amplifies the fluctuations and then add the amplified fluctuations to the average pressure.

This creates a signal that enables to calculate the MAP, the systolic and the diastolic pressures.

The three ranges of the sensor shows the real measured pressure (with very small fluctuations in mm Hg.), only the pressure amplified fluctuations (Arb) and the combined signal of both of them.

#### **MAP:**

MAP (Mean Arterial Pressure) is the pressure where the fluctuations are maximum.

The firmware starts by checking first the average pressure where the largest fluctuations are.

#### **Systolic:**

The pressure which blood exerts on the arterial walls while the heart is beating (the maximum pressure achieved). This value ideally is in the 90 to 120 mmHg range for adults and roughly 100 mmHg for children aged 6 to 9.

This is the average high pressure where the fluctuations' magnitude is 54% of their magnitude at the MAP.

#### **Diastolic:**

The pressure which blood exerts on the arterial walls while the heart is relaxed in between beats (the minimum pressure achieved). This value ideally is in the 60 to 80 mmHg range for adults and around 65 mmHg for children aged 6 to 9

This is the average low pressure where the fluctuations' magnitude is 72% of their magnitude at the MAP.

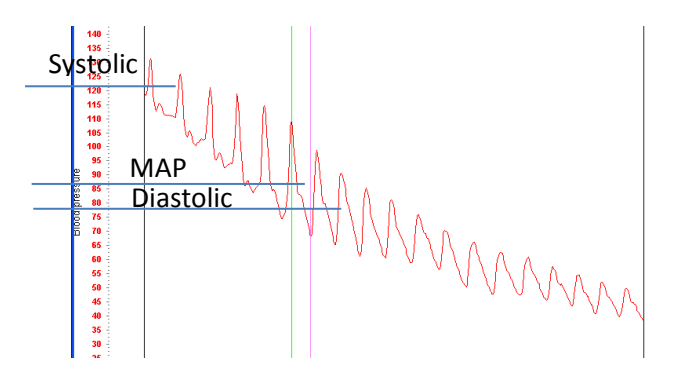

# **Using the blood pressure cuff:**

To accurately record blood pressure rates you must first properly attach the blood pressure cuff to the user.

**Note:** The cuff works through clothing though try to minimize layers for the best readings possible.

- 1. Unwrap the blood pressure cuff and locate the Velcro connection pads.
- 2. Situate the blood pressure cuff so the Velcro pads are facing outwards.
- 3. Wrap the blood pressure cuff tightly, without causing discomfort, around the user's upper arm.
- 4. Ensure that the rubber tubing (connected directly to the blood pressure cuff) is situated only a couple of centimeters above the inner elbow.
- 5. Close the air pressure release valve by twisting the metallic knob until it tightens.
- 6. Using the hand-pump fill the blood pressure cuff's bladder until it forms a snug but not uncomfortable fit (around 170 mm Hg should suffice).
- 7. Run an experiment following one of the following guides.
- 8. Loosen the pressure valve to allow a pressure decrease of about 3 to 4 mm Hg per second.

# **Calculating heart rate, systolic, diastolic, and mean arterial pressure (MAP):**

Using the Edu-Logger software the systolic, diastolic, and MAP blood pressure values can easily be calculated:

- 1. Conduct an experiment following the "Using the blood pressure cuff" guide and one of the following guides for setup.
- 2. After your data has been collected, click the "Select Zone" button underneath the graph.
- 3. Highlight the region of the data that has a steady decline with visible heart beats by clicking and dragging on the graph.
- 4. Click on the "Show Functions" button.
- 5. Select the sensor you wish to calculate for.
- 6. Select the "Functions" button.
- 7. Click on "Blood Pressure" and an information box will appear on the right hand side of the graph.

# **Quick start procedure:**

# *PC or Mac Computer*

#### **Materials needed:**

- 900-232 Blood pressure Sensor
- 900-213 USB Module
- USB to mini USB cable (included with the 900- 213 module)

Your blood pressure sensor needs to be connected to a 900-213 module. The 900-213 module then connects to a computer via a USB to mini-USB cable. Please note that you cannot plug the blood pressure sensor directly into the computer.

Resident PC software and browser based application can be downloaded for free at [www.edulab.com](http://www.edulab.com/) as well as a full software user guide.

**Note:** Make sure not to download and install both types of software they will conflict on the computer.

- 1. Install the Edu-Logger software
- 2. Connect the 900-213 module to the PC or Mac
- 3. Connect the blood pressure sensor to the 900-213 module (they directly plug together). Please note there is no calibration required for this sensor.
- 4. Open the Edu-Logger software.
- 5. Once a blood pressure sensor logo appears on the left side of the screen the probe has been automatically identified and you can begin experimentation.
- 6. If the blood pressure sensor is not automatically identified then click the "Search for sensors" icon to find the sensor.
- 7. Select the "On-line experiment" button; this will open a graph below.
- 8. Click on the "Module setup" button located on the blood pressure sensor icon in the module window to change the sensor settings if need be.
- 9. Click on the "experiment set up" button to change the experiment settings if need be (experiment duration for example).
- 10. The blood pressure sensor will give a live reading in the box to the left of the screen while plugged in.
- 11. To run an experiment and collect data click "Run experiment".
- 12. To end data collection early, click "Stop experiment".

# *Tablet, smart phone device*

# **Materials needed:**

- 900-232 Blood pressure Sensor
- 900-268 WIFI module
- $\blacksquare$  900-215 Battery

Your blood pressure sensor needs to be connected to a 900-268 module. The 900-268 module will create a closed Edu-Logger WiFi network which will stream the Edu-Logger data to a device of your choosing. Once your device is wirelessly connected to the Edu-Logger network you can run experiments and collect data through a browser of your choosing.

- 1. Connect the blood pressure sensor directly to the left side 900-268 (no wires required).
- 2. Connect a 900-215 module to the right side of the 900-268 module.
- 3. Although not required, we recommend plugging the 900-215 to an outlet using a USB to mini USB charger (such as a typical cell phone charger). The 900-268 module will run for 15-75 minutes (depending on the sensor) without being plugged in.
- 4. The 900-268 can be powered directly using a mini to USB cord and plugging it into your computer or a wall charger. Please note this function is only available on 900-268 units with the USB icon on the cover.

5. For further 900-268 instructions or the 900-268 quick start guide please visit: [www.edulab.com](http://www.edulab.com/)

- 6. The 900-268 indicator lights will flash; take no action until the LED to the far left turns blue; this can take up to one minute.
- 7. Take your tablet or smart phone, go to the WiFi settings and select the Edu-Logger network which matches the 900-268 Module ID found on the back of the 900-268 device. (Edu-LoggerXXXX for example).
- 8. Give your device about 20 seconds to connect to the 900-268.
- 9. Once the device is connected, go to your browser and type the website **wifi201.com** into the URL bar, then wait for 30-60 seconds.
- 10. You will see a "Control mode" icon in the browser, click on this icon.
- 11. The browser will then load a new screen and begin to auto detect the sensor(s); this can take a minute. (You can stop the search when the sensor is found.)
- 12. If the browser does not auto detect the sensor(s), select "Search for sensors".
- 13. Once the sensor is found you will see an icon on the left side of the screen for the blood pressure sensor. The icon will display real time data.
- 14. Click on the "Module setup" button located on the blood pressure sensor icon in the module window to change the blood pressure probe settings if need be.
- 15. Click on the experiment set up button to change the experiment settings if need be (Experiment duration for example).
- 16. To run an experiment and collect data, select "On-Line" experiment, then select "Run".
- 17. If you have a newer generation 900-268 (with the USB icon on the cover) this can be used as a 900- 213, meaning you can tether the probes directly to the computer using the 900-268. To engage operation in this fashion, press 3 times on the panel key. Repeating this operation will return the unit to WiFi mode.

# *Operation with Edu-Logger viewer*

#### **Materials needed:**

- 900-232 Blood pressure Sensor
- 900-272 Viewing Module
- $\bullet$  900-215 Battery

- 1. Connect the blood pressure sensor to the left side of the viewer.
- 2. Connect the 900-215 module to the right side of the viewer.
- 3. The 900-272 will auto detect the sensor and you will see it appear on the left side of the screen.
- 4. Once the sensor appears it will be monitoring data in real time.
- 5. To run an experiment and collect data click the run button (little green person).

# *Off-line experiments*

(Off-line experiments are for when you do not have a sensor connected directly to a computer, tablet, smartphone, or Edu-Logger viewer).

# **Materials needed:**

- 900-232 Blood pressure Sensor
- $\bullet$  900-215 Battery

# **Materials needed to configure your offline experiment:**

- 900-213 Module or 900-268 module or 900-272 Module
- USB to mini USB cable (included with the 900- 213 module).

- 1. Connect the blood pressure sensor directly to the left side of a charged 900-215 module.
- 2. When ready to collect data press the "Start/Stop" button on the blood pressure sensor, a red light will turn on for the duration of the experiment.
- 3. To change the experiment settings first connect to your chosen device (PC, Mac, tablet, smart device) and select the "Module setup" button. (For more information on how to change the experiment settings view quick start procedure section for your chosen device in this document.)
- 4. After the experiment has concluded (when the "Start/Stop" button is pressed again or the data collection period ends) connect the sensor to your chosen device. (full instructions in each device's quick start procedure section)
- 5. Open Edu-Logger software.
- 6. Click the "Off-line experiment" button.
- 7. Click the "Load data from sensors" button.
- 8. Select which experimental data to upload. (5 experimental runs can be stored at one time on the 900-232 blood pressure sensor)

# **Restoring sensor's factory default settings:**

- 1. Connect the 900-213 to a PC, Mac, tablet, or smart device.
- 2. Connect the blood pressure sensor to a 900-213 module (they directly plug together). Please note there is no calibration required for this sensor.
- 3. Open the Edu-Logger software.
- 4. Click the "Tools" icon.
- 5. Click the "Restore sensor's factory defaults" on the menu.
- 6. If prompted to clear the graph, click either the "Off-line experiment" or "On-line experiment" (whichever you are using).
- 7. Click "Clear experiment results".
- 8. Resume from step 4.

# **Included with sensor:**

- Edu-Logger 900-232 blood pressure sensor guide (this document).
- Blood pressure cuff attached directly to the sensor by flexible rubber tubing.
- Hand pump with pressure release valve attached directly to the blood pressure cuff.

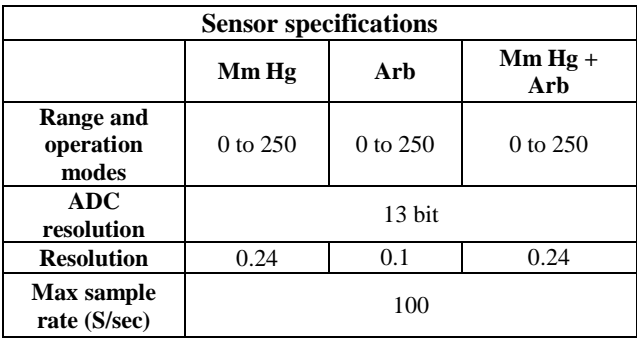

# **Sensor features:**

- Fully digital data.
- Rugged plastic ergonomic case.
- Blood pressure cuff attached to the sensor body by a flexible rubber hose.
- Hand pump with pressure valve for increasing and decreasing pressure attached directly to the blood pressure cuff by a flexible rubber hose.
- Push button switch for Start/Stop experiments in off line mode.
- LED indicator of experiment status (blinks while collecting data).
- Pre-calibrated sensing equipment. **Note:** Edu-Logger products are intended for educational use.

#### **Videos and experiment examples:**

 Videos, literature and other probes can be found at [www.edulab.com](http://www.edulab.com/)

## **Technical background:**

The philosophy behind Edu-Logger's plug and play technology is based on each sensor's ability to store its own data due to an internal flash memory chip and micro-controller in each plastic Edu-Logger body. This technology allows the sensor to collect and then store the digital data in the correct scientific units  $({}^{\circ}C,$ <sup>o</sup>F, Lux, %, ppm, for example).

The sensor is pre-calibrated at the factory. The built-in software in the logger can be upgraded at any time using software.

The pressure sensor uses the [piezoresistive](http://en.wikipedia.org/wiki/Piezoresistive) effect. The transducer is based on silicon between metal foils that changes its resistance according to pressure. One side of it is at complete vacuum that enables to measure the absolute pressure on its other side.

This transducer is built as a strain gauge with Wheatstone bridge circuit so its output is a voltage depends on it absolute pressure.

When the user inhales, a pressure is applied directly to the blood pressure monitor cuff's bladder and detected by the internal sensing unit. The pressure in the cuff is equal to the pressure operated on the subject's arm.

The heart beats affects this pressure and creates very small fluctuations in the gas pressure which create AC signal riding on DC signal.

This pressure is converted to electrical signal. This signal separated to DC (mm Hg) and AC (Arb.) signals. The AC signal is amplified and added back to the DC signal to create the mm  $Hg + Arb$ . signal.

#### **Maintenance and storage:**

- Never submerge the Edu-Logger plastic body in any liquid.
- Do not allow liquid into the blood pressure sensor's body.
- After use, gently wipe away any foreign material from the blood pressure sensor.
- Store in a box at room temperature out of direct sunlight.

## **Warranty:**

We promise to deliver our sensor free of defects in materials and workmanship for a period of 3 years from the date of purchase. Our warranty does not cover damage of the product caused by improper use, abuse, or incorrect storage. Sensors with a shelf life such as ion selective proves have a warranty of 1 year. Should you need to act upon the warranty please contact your distributor. Your sensor will be repaired or replaced.

**Thank you for using Edu-Logger!**

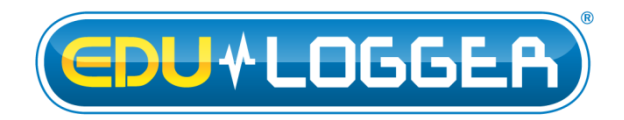

[www.edulab.com](http://www.edulab.com/)

V10012013